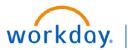

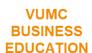

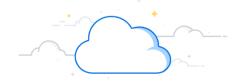

# **Initiate Hire outside of Recruitment**

A manager may use Workday to initiate a hire outside of the recruitment process when a person is hired directly into the manager's Supervisory Organization. The process of initiating a hire outside of recruitment is intended for direct hires, such as faculty and executive leadership. The recruitment process is used for all staff hires.

Follow the steps below to hire an employee directly in Workday.

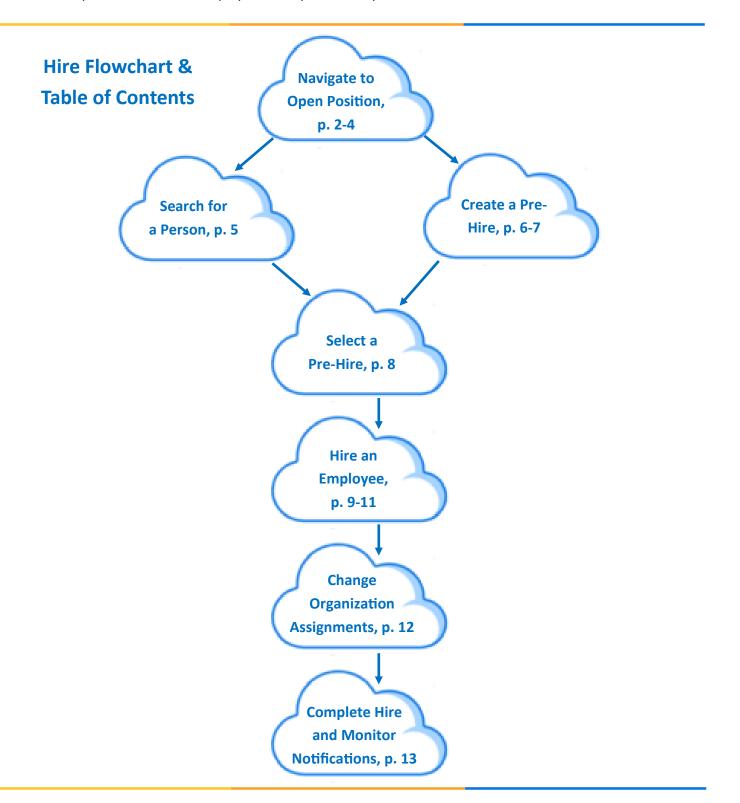

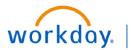

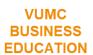

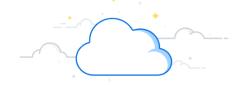

# Initiate Hire outside of Recruitment - Navigate to Position - page 2

In this example, we will start from the Supervisory Organization Chart. Follow the steps below to hire an employee directly in Workday.

### **NAVIGATE TO OPEN POSITION**

- 1. From the Home page, open Menu.
- 2. Select My Team Management.
- 3. Select My Org Chart.

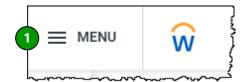

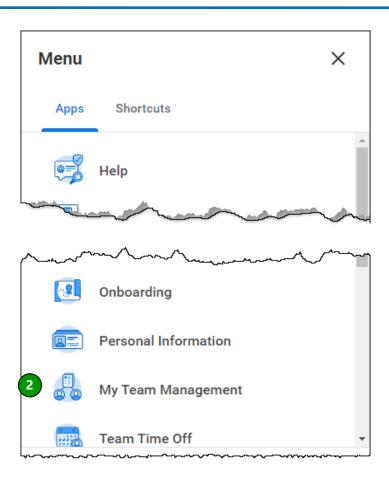

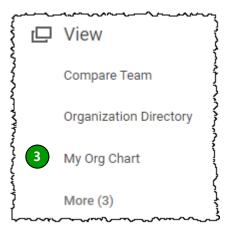

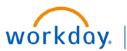

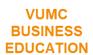

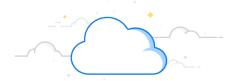

# Initiate Hire outside of Recruitment - Navigate to Position - page 3

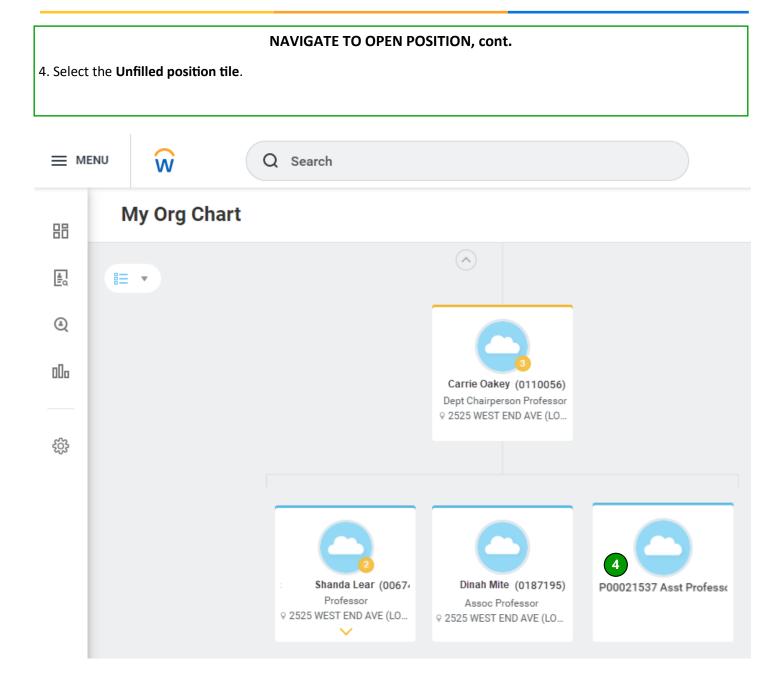

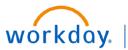

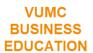

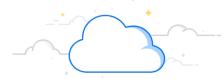

# Initiate Hire outside of Recruitment - Navigate to Position - page 4

# Hire into Open Position, cont. 5. Select related actions next to the open position name. 6. Select Hire. 7. Select Hire Employee.

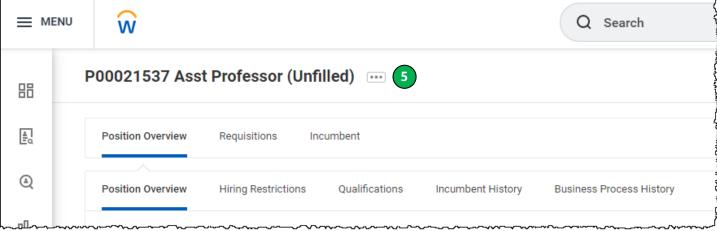

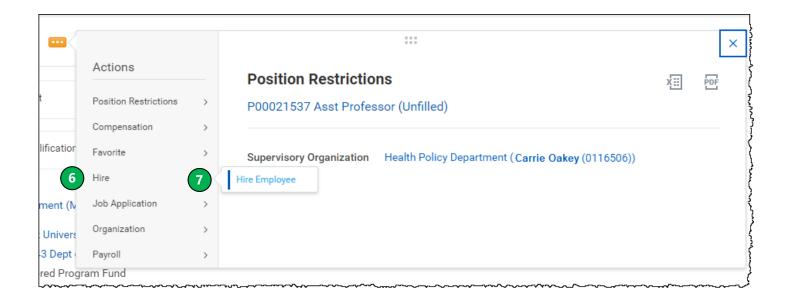

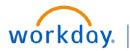

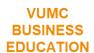

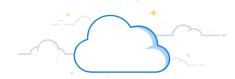

# Initiate Hire outside of Recruitment - Search for Person - page 5

### **Search for Person**

- 1. Search to determine if your employee has a record in Workday. Enter employee information. Not all fields are required, but make sure to enter at least **First Name** and **Last Name**.
- 2. Select Search.

NOTE: If no results return, follow the steps on pages 6-7 to create a new Pre-Hire record. If your employee Pre-Hire record is returned, continue to page 8.

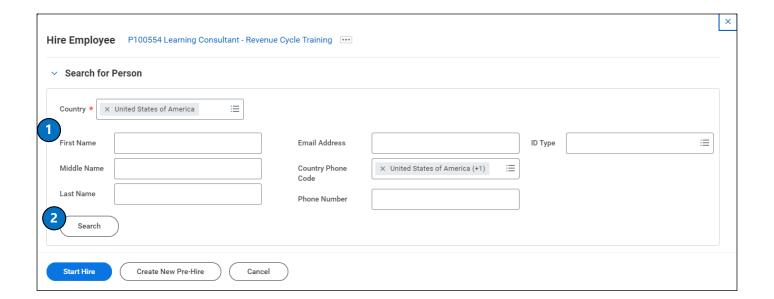

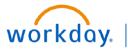

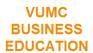

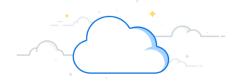

# Initiate Hire outside of Recruitment - Create Pre-Hire - page 6

### Create a Pre-Hire

Follow these steps if no results were returned when searching for a person. If your employee's name was returned when searching, continue to page 8, skipping 6-7.

- 1. Select **Create New Pre-Hire** to begin.
- 2. Select appropriate **Source** (i.e. how the employee was recruited).
- 3. Add optional Comment.
- 4. Check the box to **Allow Duplicate Name**.
- 5. Add the required employee's legal **First Name** and **Last Name**.

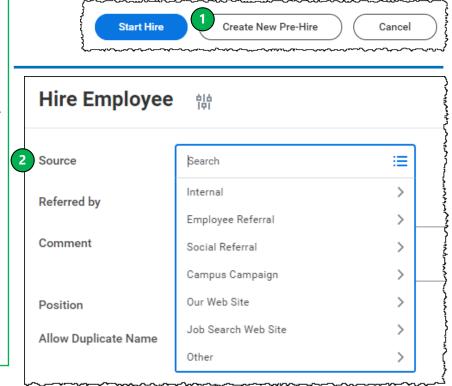

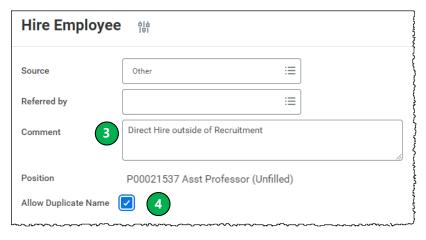

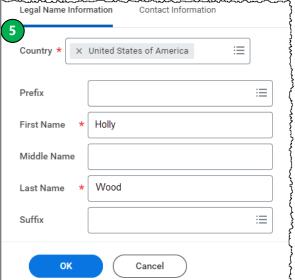

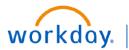

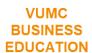

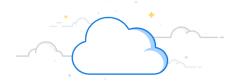

# Initiate Hire outside of Recruitment - Create Pre-Hire - page 7

### Create a Pre-Hire, cont.

- 5. Add the employee's personal **Contact Information**.
- 6. Add Phone.
- 7. Add Address.
- 8. Add Email. Under Type, select Home.

**Note:** If **Home** is not selected under the email address, the hire will not be able to proceed.

- 9. Select OK.
- 10. Select OK once more.

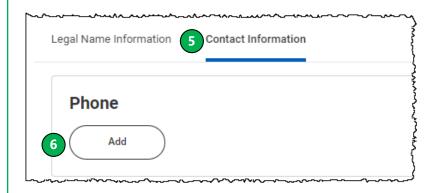

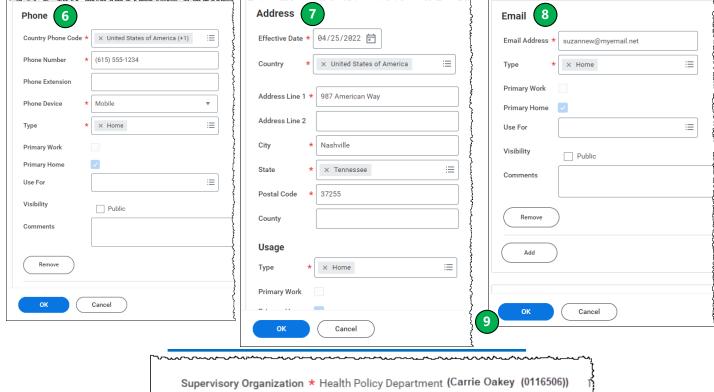

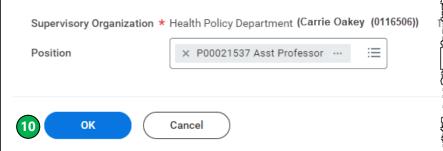

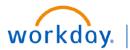

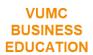

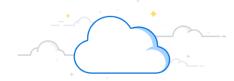

# Initiate Hire outside of Recruitment - Select Pre-Hire - page 8

### **Select Pre-Hire**

- If Search Results return the name of the employee you are hiring, select box next to employee's name.
   Note: You may expand details below a person's name.
- 2. Select **Start Hire**.
- 3. Verify that your **Supervisory Organization** and **Position** are correct.
- 4. Select OK.

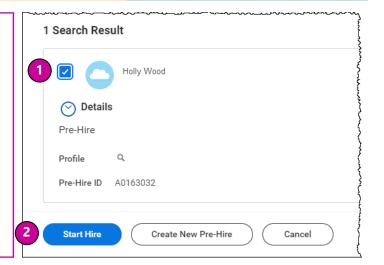

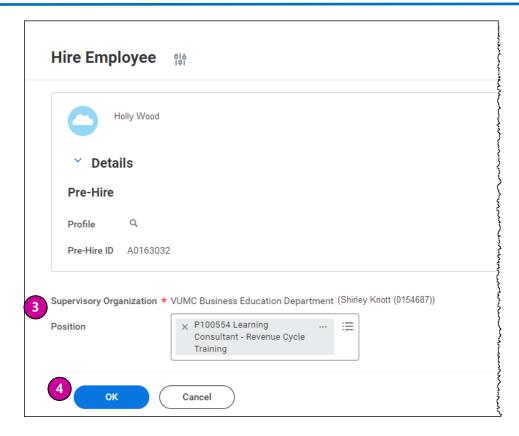

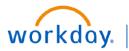

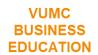

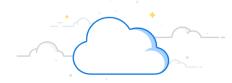

# **Hire Employee**

- 1. Choose the **Hire Date**, which is also the employee's start date.
- 2. Choose **Reason**: Hire Employee or Rehire, as appropriate (optional).

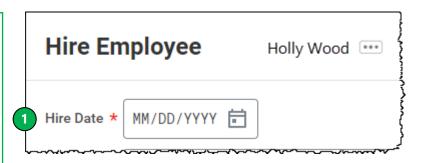

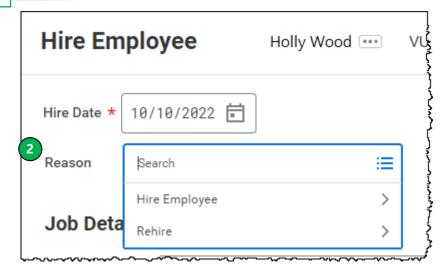

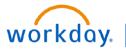

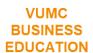

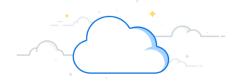

### **Job Details**

- 3. Verify **Job Details** and **Working Time** look correct as you scroll down the screen.
- 4. Select **Additional Information** to continue to review the hire record.

**Note: Default Hours** should always be **40** to calculate the correct FTE.

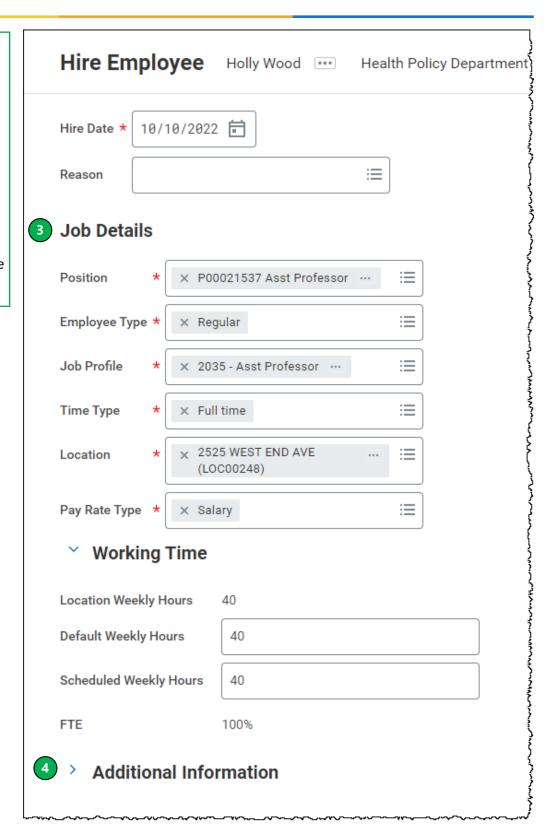

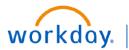

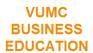

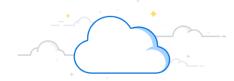

### **Additional Information**

- Verify Additional Information is correct, making edits as needed.
   These fields are optional.
- 6. **Upload Attachments** if desired (optional).
- 7. Select **Submit** after completing and verifying the employee's information.

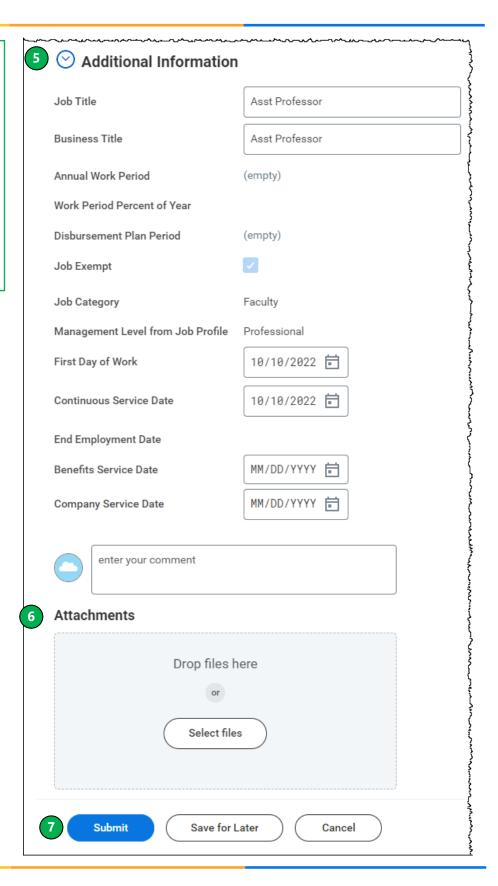

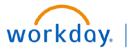

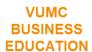

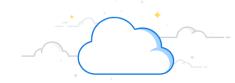

### **Change Organization Assignments**

- 1. Select **Open** in the **Success!** box to begin the Change Organization Assignments.
- 2. Review **Start** section and scroll down to Organizations.
- 3. **Company** will default to the organization associated with the position.
- 4. The **Cost Center** will default based on the position and Supervisory Organization.
- 5. Additional worktags will default based on the Cost Center.

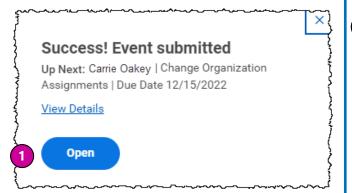

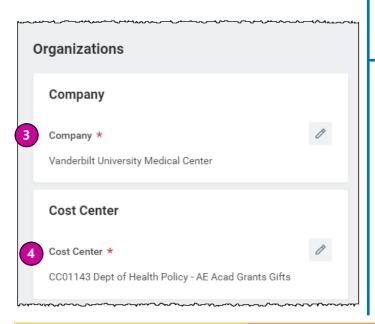

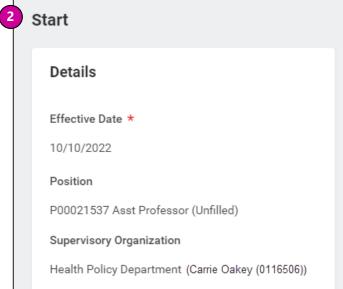

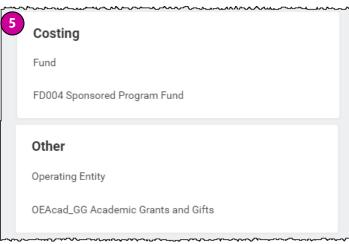

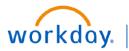

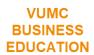

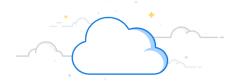

# Initiate Hire outside of Recruitment - Complete Hire - page 13

### **Complete Hire and Monitor Notifications**

- 6. Select **Submit**.
- 7. A **Success! Event Submitted** message will appear. Your manager will then be required to approve the hire.
- 8. Monitor Workday **Notifications** and **Inbox** for Onboarding steps after your employee hire is completed.

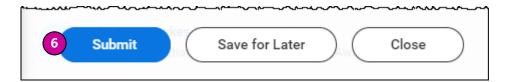

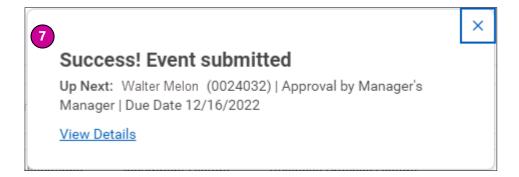

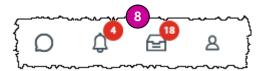

### **QUESTIONS?**

Please email <u>BusinessEducation@vumc.org</u>.

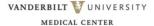